### **OASIS Workplace Based Assessments (WBAs) Instructions**

Steps performed by students are highlighted in blue Steps performed by educators are highlighted in orange

Workplace Based Assessments (WBAs) are intended for learners to be directly observed and receive written feedback on a singular, brief observation. These are designed to be done in real time on a mobile device (not later on a computer). These are FORMATIVE (do not count towards grading).

### 1. Log into OASIS on your mobile device

### 2. Click on the Evaluations tile

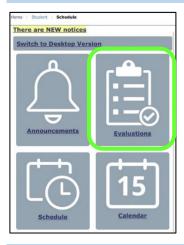

### 3. Click on the 'Generate a QR code...' link to set up a Student Performance Evaluation (SPE) for an evaluator

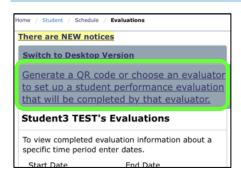

# 4. Select your **current rotation** (prior and current rotations will appear in drop-down, but no future rotations)

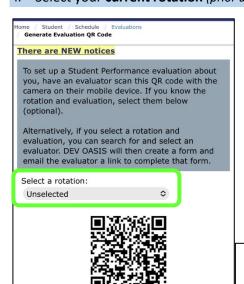

## **Important note:**

Hold off on having the educator scan the QR code until Step #8.

### **OASIS Workplace Based Assessments (WBAs) Instructions**

Steps performed by students are highlighted in blue Steps performed by educators are highlighted in orange

5. Select the appropriate WBA form and click on the Select an Evaluator button

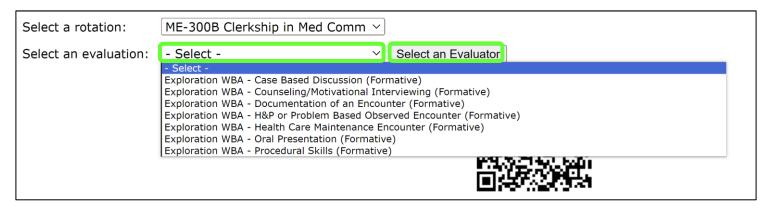

6. Search for an existing OASIS educator by typing their last name into text box and then click on the **Search** button, select the educator from the **Search Results** list,\* and click on **Add Form and Email Evaluator** 

\*If the educator is not on the list, please contact the appropriate clerkship admin for them to be added to OASIS.

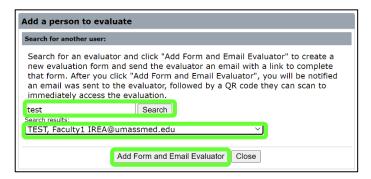

#### 7. Click on **OK**

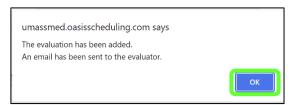

8. Have the educator scan the QR code in the pop-up window to access the WBA directly from their mobile device.

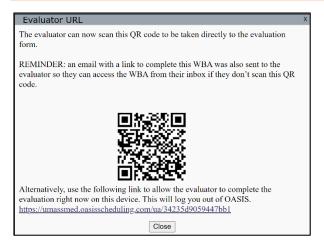

An email, containing an auto-login URL, will also be sent directly to the educator so they can access the WBA from their inbox instead.